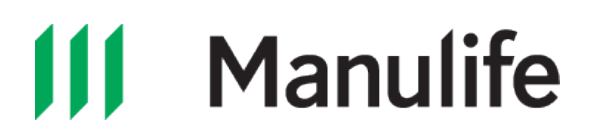

## **Securities overview**

## **2:58 seconds**

Manulife

Anytime, anywhere, access to your investment details online.

Registering for online access is easy. Let's get started!

Go to **[manulife.ca/onlineaccess](http://www.manulife.ca/onlineaccess)**. Sign up. Enter your information. Set your username and password.

Click on **show more** under password to get some tips on setting a secure password.

Wait for the activation email. Go to your email and click on the Activation button.

\*You only have 15 minutes to click the email activation button.

Your Manulife ID has been created! Your will receive an email confirming your Manulife ID setup is now complete.

Now that your Manulife ID has been created and confirmed, you are ready to sign in and connect your Manulife Securities products.

Let's sign in and connect your products.

Increase account security. Email will be sent your way to confirm that addition or change of mobile number.

You will receive a text with a security code. Security set up. Let's connect your Securities products.

Activate your account! Have your account number and Social Insurance Number ready. Read the terms and conditions. You will be connected to your account momentarily.

Go paperless. Latest documents available for download here.

See account holdings. View account activities. Access trading history. Statements, confirmations, and tax slips are available in the document centre.

The **Type of document** dropdown menu allows you to access statements, confirmations, and tax slips.

Start enjoying the online experience. Access your accounts anytime, anywhere, from your laptop, your tablet, your mobile.

Register now at **www.manulife.ca/onlineaccess**

Manulife

Manulife, the Stylized M Design, and Manulife & Stylized M Design are trademarks of The Manufacturers Life Insurance Company and are used by it, and by its affiliates under license.